# Delivery Jobs in Map View - SKY Dispatch

Last Modified on 01/14/2025 7:39 am CST

It is recommended to display the *Schedules* tab and *Map* tab using dual monitors as they work in conjunction with one another. Use the *Filters* menu or *Search* field to narrow down jobs and the *Viewing* menu to switch between Blend and Delivery Tickets.

Quick Filters set up under **Personalize** can be selected from the *Quick Filters* menu in the bottom navigation. Quick Filters give the ability to apply multiple filter criteria at one time.

| QUICK FILTERS:          |                 |           |                   |                                             | Reset Filters |
|-------------------------|-----------------|-----------|-------------------|---------------------------------------------|---------------|
| 🧭 Ready - High F        | Priority        |           |                   |                                             |               |
| : <u>—</u><br>List View | থি।<br>Map View | Schedules | <b>e</b><br>Files | Quick Filters:<br>Ready - High Priority 🛛 🗸 |               |

## Search Bar

• More Information – This displays information for all selected jobs including *Product Totals*. *Delivery Drivers* can be indicated for Delivery Tickets here as well.

| ९ Search Delivery Jo                                                                                                  |  | i.       | ۲     | \$ <del>.</del> | •••   |   |   |  |
|----------------------------------------------------------------------------------------------------|--|----------|-------|-----------------|-------|---|---|--|
| 23 jobs match your filter criteria   2 jobs are selected                                                              |  |          |       |                 |       |   |   |  |
|                                                                                                    |  |          |       |                 |       |   |   |  |
| Delivery Driver                                                                                                    |  | Select a | drive | er              |       |   | L |  |
| Assign Selected<br>Jobs These jobs already have a driver<br>assigned - this will override the<br>previous assignments |  |          |       |                 |       |   |   |  |
| Product Totals                                                                                                    |  |          |       |                 |       |   |   |  |
| Aatrex 4L 10 Gal                                                                                                    |  |          |       |                 | al    |   |   |  |
| Potash (0-0-60) 41200 L                                                                                               |  |          |       |                 | 00 Lb | s |   |  |

• Selected Job Information - View information related to the selected job(s).

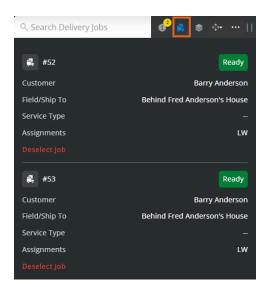

• Show Layers Panel – This area provides display options for General Layers, Weather Layers, and Job Data Label Options. Use the Job Label Clustering Distance Threshold to determine the number of labels appearing on the

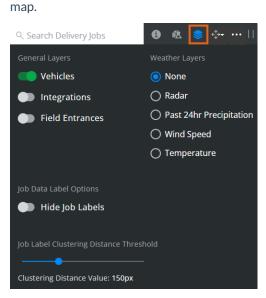

• Dock Search Bar - Opt to dock the search bar to the right, left, or top of the screen.

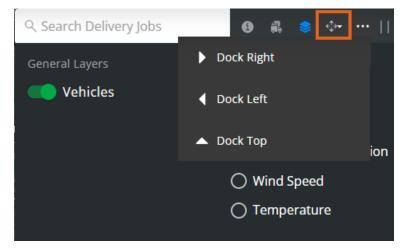

• More Options - Choose the Ellipsis to Deselect All, Manage Custom Tags, Save/Print Bill of Lading(s), or

#### Save/Print Delivery Ticket(s).

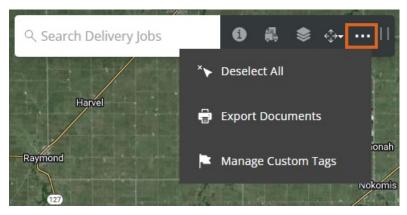

• Selecting **Export Documents** gives the option to export *Bill of Lading(s)*, *Delivery Ticket(s)*, *HazMat Sheet(s)*, *SDS(s)*, and/or WPS(s) as PDFs.

If multiple Delivery Tickets are selected, one PDF will open with each Delivery Ticket and/or Bill of Lading having its own page in the file. Additionally, jobs will be displayed in the order they are selected. **Note:** An established Agrian link is required to export SDS and WPS documents.

#### **Export Documents**

| $\checkmark$ | Bill of Lading(s)                         |  |  |
|--------------|-------------------------------------------|--|--|
|              | Exports immediately                       |  |  |
| <b>~</b>     | Delivery Ticket(s)<br>Exports immediately |  |  |
| <b>~</b>     | HazMat Sheet(s)<br>Exports immediately    |  |  |
|              | One per Batch                             |  |  |
| <b>~</b>     | SDS(S)<br>Exports immediately             |  |  |
| <b>~</b>     | WPS(S)<br>Exports immediately             |  |  |

#### Cancel Export

- Choosing Manage Custom Tags gives the ability to add or remove Custom Tags per job(s) selected.
- Drag Search Bar Select and drag to move the search bar to a different area.

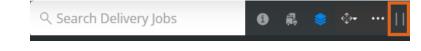

The *Map* window displays real time updates of Applicator locations and job clusters. This information can be viewed in either *Map* or *Satellite* view.

Field boundary colors can be customized on the General tab in Company Settings.

Jobs can be selected either by selecting the job on the *List View* window or by using the mouse scroll wheel to zoom in on a field boundary. Selecting the field or *Customer/Field* label selects that job.

Selecting an area on the map and holding or right-clicking gives the ability to see current weather conditions for that precise location.

39.44236, -88.82631

Get current conditions for here

A message displays on the map informing the number of Blend Jobs with no geo-coded Fields.

### 2 jobs in your list aren't geocoded

Turn on the *Vehicles* option to view the progress of specific jobs. Applicator icons display to show location. After 6 hours of being inactive, the icon is removed. Breadcrumbs will display on the map.

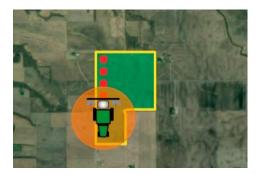

Global Layers from SKY Mapping display on the map.

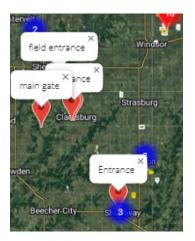